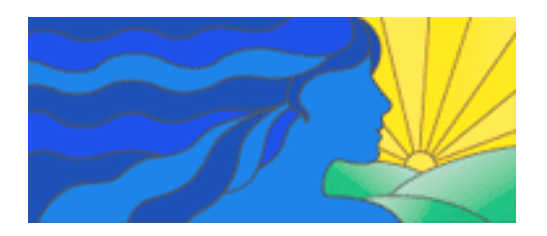

## EARLY OPTIONS: A PROVIDER'S GUIDE TO MEDICAL ABORTION

NATIONAL ABORTION FEDERATION MEDICAL EDUCATION SERIES

# **Slide Presentation for MAC/PC**

The presentations on this CD will help health care professionals understand various aspects of providing medical abortion care. The program consists of four presentations covering regimens; management of side effects and complications; an overview of medical abortion clinical and practice issues; and early vacuum aspiration as an alternative to and back-up for medical abortion.

In order to view the presentations on this CD-ROM you will need the following: System requirements for PC: Microsoft® PowerPoint version 97 or greater, Microsoft® Windows® 95 or Microsoft® Windows NT® Workstation 3.51 Service Pack 5 or later, 16 MB ofmemory, 26 to 58 MB of available hard-disk space, DC-ROM drive, and VGA or higher-resolution video adapter.

System requirements for Mac<sup>®</sup>: Microsoft® Office 98 or greater, a Mac® OS-compatible computer equipped with a PowerPC processor, System 7.5 operating system or later, at least 16 MB of physical RAM, CD-ROM drive, and 90 MB of hard-disk space.

In order to view the presentations, simply insert the CD-ROM, access your CD drive from the PowerPoint® file menu, and select a presentation. See "Using PowerPoint® " below for more detailed instructions.

**Coordinating Editors:** Laureen Tews, MPH and Ann Gerhardt, MPH

### **Advisory Committee:**

Vicki Breitbart, EdD, MSW Mitchell D. Creinin, MD Beth Kruse, CNM, ARNP Maureen Paul, MD, MPH Suzanne Poppema, MD Eric Schaff, MD

### **Contents:**

- Regimens NAF EarlyOptions 2005.ppt
- PtMngment NAF EarlyOptions 2005.ppt
- Overview NAF EarlyOptions 2005.ppt
- EarlyVacuumAspiration NAF EarlyOptions 2005
- Read Me 2005. doc

These presentations are based in part or in entirety on the NAF Educational Slide Program: National Abortion Federation. *Early Options: A Provider's Guide to Medical Abortion.* Washington, DC: National Abortion Federation; 2001. Slide presentation on one compact disc.

and on articles contained in the NAF-sponsored supplement: Paul M & Creinin MD (eds). Early medical abortion. *Am J Obstet Gynecol* 2000; 183: S1-S94.

Suggested Citation: National Abortion Federation. *Early Options: A Provider's Guide to Medical Abortion, Educational Slide Program on CD ROM.* Washington, DC: National Abortion Federation, 2005. Slide presentation on one compact disc.

This presentation was supported in part through generous funding from The David and Lucile Packard Foundation.

Printed in USA, © March, 2005 National Abortion Federation

For more information about the National Abortion Federation (NAF) and additional educational resources available through NAF please contact NAF at:

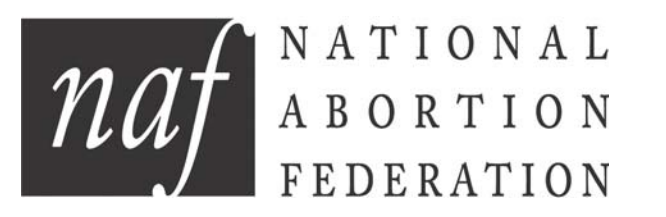

National Abortion Federation 1755 Massachusetts Avenue, NW Suite 600 Washington, DC 20036 Phone: 202-667-5881 Fax: 202-667-5890 www.prochoice.org

*This educational program does not define a standard of care, nor does it dictate an exclusive course of management. It contains recognized methods and techniques of medical care that represent currently appropriate clinical practice. Variations in patient needs and available resources may justify alternative approaches. Laws governing abortion, informed consent, and medical malpractice vary among states. These materials are strictly for informational purposes, and do not constitute legal advice or representation. These materials are not intended as a substitute for the advice of a health care provider. Neither NAF nor its agents are responsible for adverse clinical outcomes that might occur where they are not expressly and directly involved in the role of primary caregiver.* 

*This educational program is protected by copyright. Any unauthorized duplication, reproduction, or alteration of the presentations or any part of the presentations contained therein is strictly prohibited. This educational program is intended for the use of the original recipient and his/her agents and cannot be sold, distributed, transmitted or transferred in any form without prior written authorization by the National Abortion Federation.* 

#### **End-User License:**

**IMPORTANT - READ CAREFULLY. IN USING THIS CD AND THE PRESENTATIONS HEREIN, YOU ARE AGREEING TO ALL OF THE TERMS OF THIS LICENSE. IF YOU DO NOT AGREE TO ALL OF THE TERMS, PLEASE PROMPTLY RETURN THE CD-ROM WITHIN.** 

- 1. License. The educational program contained on the CD-ROM accompanying this license (the "Program") and the related documentation are licensed to you by NAF and are subject to this license. This license allows you and your agents to use and modify the Program except as otherwise prohibited or conditioned herein.
- 2. Restrictions. The Program is protected by copyright and other intellectual property laws and treaties. NAF owns the title, copyright, and other intellectual property rights in the Program. Under the present agreement, the Program is licensed, not sold.You may not sell, distribute, or transfer the Program, in electronic or any other form, without prior written consent from NAF.
- 3. Modification. This Program was developed for the purpose of educating health care providers about the provision of medical abortion. It contains four slide modules that, used in their entirety, take approximately one hour each to present. NAF has created these modules so that they may be used as a set, or used individually. Users may tailor these modules to fit their needs, by reordering the modules, deleting modules to fit a certain audience, taking out slides that might be unnecessary for a particular presentation, or using slides from various modules to create a "new" module tailored for a particular audience or presentation length. Prohibited modification of the Program includes any alteration of the content of the slides. If you wish to insert a slide not already included in the CD-ROM, or would like to edit the text of an existing slide, you are required by the terms of this license to create a new slide that does not have the NAF logo, and to indicate clearly, on that slide, that it is not an original NAF slide. If a slide is unmodified, the NAF logo must appear on that slide. NAF specifically disclaims any liability or responsibility for the content of slides created or altered by you or any other party.
- 4. Termination. This license is effective until terminated. You may terminate this license at any time by destroying the Program and related documentation and any copies thereof. This license will terminate immediately without notice from us if you fail to comply with any provision of this license. Upon termination, you must destroy the Program and related documentation.
- 5. Disclaimer. The disclaimer on the Program packaging is hereby incorporated into this License.
- 6. Warranty. To the maximum extent permitted by applicable law, NAF and its suppliers provide this Program AS IS, and hereby disclaim all warranties and conditions, either express, implied or statutory, including, but not limited to, any implied warranties, duties or conditions of merchantability, of fitness for a particular purpose, of accuracy or completeness of responses, of result, of lack of viruses, and lack of negligence, all with regard to the Program. Also, there is no warranty or condition of title or noninfringement with regard to the Program.
- 7. Controlling Law and Severability. This license shall be governed by and construed in accordance with the laws of the State of Maryland, United States of America, excluding its choice of law provisions. If any provision of this license is unenforceable, the remainder shall remain in effect.
- 8. Complete Agreement. This license constitutes the entire agreement between the parties with respect to the use of the Program and the related documentation and supersedes all prior or contemporaneous oral or written communications, proposals, and representations with respect to the Program. Should you have any questions, please contact NAF at 202- 667-5881.

#### **Using PowerPoint:**

The modules will always open in "Normal View" with an outline of the slides on the left side of your screen, the slide on the right side, and the lecture notes below the slide. Use the scroll bar to the right of the slide

to move to another slide in the presentation. When you do this, the outline on the left will also move to the new slide.

To view only the slides and lecture note area without the outline:

- 1. Click *View* in the menu bar. A menu will drop down.
- 2. Select *Notes Page* from the menu. The screen will then change to show the slide and lecture notes only.
- 3. Use the scroll bar on the right side of the screen as needed to view all the notes.

To view the slides only:

- 1. Click *View* in the menu bar. A menu will drop down.
- 2. Select *Slide Show* from the menu. The screen will then change to show a full-screen view of the slide only.
- 3. To move to the next slide, left click anywhere on the slide.
- 4. To go back to the previous slide, right click. A menu will appear. Select *Previous* with a left click.
- 5. To end the presentation, right click. A menu will appear. Select *End Show* with a left click.

To print handouts of the slides:

- 1. Click *File* in the menu bar. A menu will drop down.
- 2. Select *Print*. A window will appear.
- 3. In the bottom left you will see a box that is called *Print What*.
- 4. Click the arrow to the right of the box. A menu will drop down.
- 5. Select *Handouts.*
- 6. The *Handouts* box in the bottom right will appear. Click the arrow next to *Slides per Page*. A menu will drop.
- 7. Select how many slides you want to print per page and, if applicable, whether you want them to run horizontally or vertically on the page (a sample of how they will print on the page will appear to the right).
- 8. Click OK to print.

If you wish to add your own slides into the presentation or alter existing slides, AS REQUIRED BY THE END-USER LICENSE you must do this on slides that do not include the NAF logo, are distinct in their look from the master format of the NAF slides, and clearly indicate that they are not original NAF slides. To do this:

- 1. Click *Insert* in the menu bar. A menu will drop down.
- 2. Select *New Slide*. A blank slide with the NAF master template will insert into the presentation.
- 3. Click *Format* in the menu bar. A menu will drop down.
- 4. Select *Slide Design*. A sample of possible slide formats from which you can choose will appear in the right margin.
- 5. Position your cursor on the slide format you want to choose. A menu arrow will appear. Right click. A menu bar will appear.
- 6. Click *Apply to Selected Slides*. Your new slide will appear with the new format., but still containing the NAF logos.
- 7. Click *View.* A menu bar will drop down.
- 8. Click *Master*. A menu bar will drop to the right. Click *Slide Master*.
- 9. Click on the NAF logo in the bottom left corner and hit "delete." It should disappear. Click on the blue-haired woman logo in the upper left corner and hit "delete". It should disappear. Insert whatever logos or formatting you prefer to distinguish this slide as your slide rather than a NAF

slide. When you are finished, click *Close Master View* on the hanging toolbar. This will bring you back to the slide you inserted and you can add your content.

10. To insert additional slides using your new master slide format, click on your new slide. Then click on *Insert* in the menu bar. A menu will drop down. Select *New Slide*. A new blank slide using your format will insert and you can add your content to that new slide.

Please refer to the END-USER LICENSE for additional information about restrictions on the modification and use of the PowerPoint slidesets in this curriculum.

For more information about using PowerPoint, use *Help* on the menu or consult a PowerPoint instructional guide.